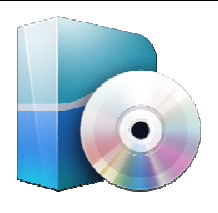

**LOGICIELS** *LATIS PRO Traitement par feuille de calcul* 

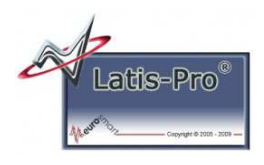

# **1 – Objectifs de la fiche**

Cette fiche a pour but de montrer le traitement des acquisitions possibles par feuille de calcul :

- pour passer de l'acquisition en V à un affichage en A lors de l'utilisation de pince ampèremétrique ;
- pour redresser un signal si le signal désiré doit être redressé, pour multiplier 2 acquisitions entre elles ;
- $\geq$  pour faire un produit de 2 acquisitions
- ...

## **2 – Câblages de la carte SYSAM SP5, acquisition et paramétrage de l'affichage**

Avant même de vouloir faire des traitements des acquisitions, il faut :

- connecter au PC et mettre sous tension la carte SYSAM SP5 (cf. fiches *Carte d'acquisition SYSAM SP5 cablage simple oscilloscope* ou *Carte d'acquisition SYSAM SP5 cablage*) ;
- paramétrer les voies d'acquisition (cf. fiche *Logiciel LATIS PRO parametrage voies acquisition*) ;
- paramétrer l'affichage (cf. fiche *Logiciel LATIS PRO parametrage affichage*).

### **3 – Traitement par feuille de calcul**

LATIS est un logiciel tableur amélioré. Les courbes obtenues par acquisitions ne sont ni plus ni moins que des tableaux dont une colonne correspond aux instants d'acquisition et l'autre colonne correspond à la valeur de tension acquise (EA0, EA1, ...) pour chaque instant.

### **a- Transformer l'acquisition en V en une courbe exprimée en A**

Parfois, nous faisons des acquisitions de courant (en A) à l'aide de pinces ampèremétriques (voir la chaine d'acquisition ci-dessous).

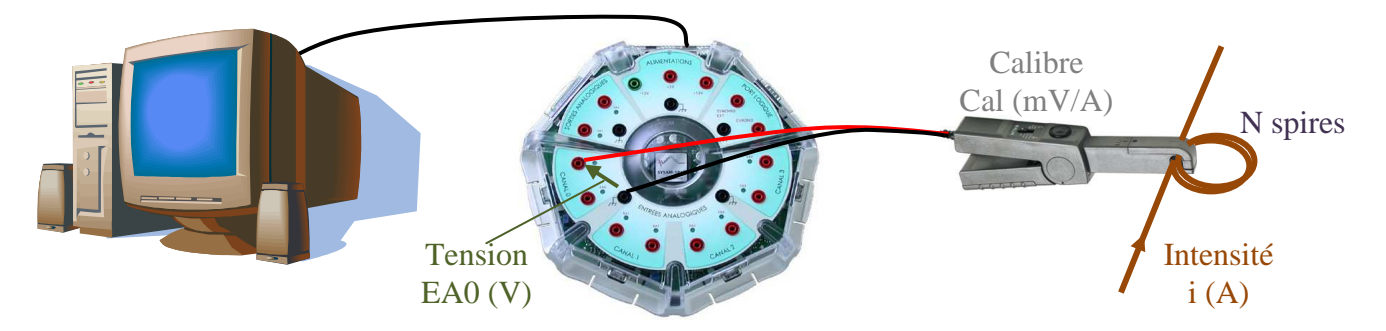

Nous pouvons noter que la relation entre la tension EA7 obtenue sur la carte SYSAM et le courant est :

EA0 (V) = i (A) x N x Cal (mV/A) / 1000 (mV/V), soit

\_\_\_\_\_\_\_\_\_\_\_\_\_\_\_\_\_\_\_\_\_\_\_\_\_\_\_\_\_\_\_\_\_\_\_\_\_\_\_\_\_\_\_\_\_\_\_\_\_\_\_\_\_\_\_\_\_\_\_\_\_\_

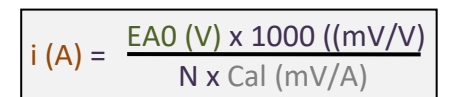

## Pour obtenir l'affichage de l'allure du courant i en A, il faut :

(ici Cal = 100 mV/A et  $N = 3$ )

- Choisir l'outil *"Feuille de Calculs F3"* du menu *"Traitements".*
- Dans la fenêtre qui s'ouvre, entrer l'équation qui donne I en fonction de EA0
- Puis lancer le calcul en sélectionnant *"Exécuter F2"* dans le menu *"Calcul"*. *Nota :* LATIS crée un nouveau tableau nommé i (ce tableau aura autant cellules que EA0).
- $\triangleright$  Dans la liste des courbes  $\Box$ , double-cliquer sur la variable « i » pour adapter son l'unité.
- Dans la fenêtre qui s'ouvre, modifier l'unité de l'ordonnée en choisissant (*"Ampère (A) "*).
- Pour voir apparaitre l'allure du courant i dans la fenêtre de votre choix, glisser la variable « i » de la liste des courbes  $\Box$  vers la fenêtre graphique de votre choix.

### **b- Redresser le signal acquis (EA0 par exemple)**

Procéder de la même manière que dans le paragraphe a, en adaptant la formule :

Ceci créera une variable EAO redresse qui sera l'image de la mesure EA0 redressée.

# **c- Multiplier 2 acquisitions (EA0 et EA1 par exemple)**

Procéder de la même manière que dans le paragraphe a en adaptant la formule :

Ceci créera une variable P qui sera l'image de du produit de EA0 et EA1.

Ainsi, si EA0 est l'image de la tension aux bornes d'un dipôle et EA1 l'image du courant traversant ce dipôle, P représentera l'image de la puissance électrique absorbée par le dipôle.

# Latis Pro - E:\ Mes doc\ Ly

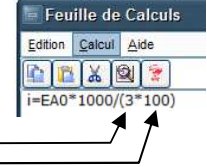

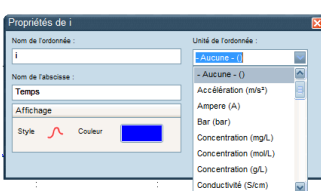

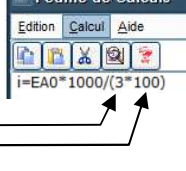

- Feuille de Calculs

i=EA0\*1000/(3\*100)

Calcul Aide

Edition

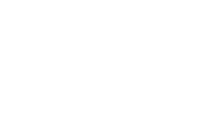

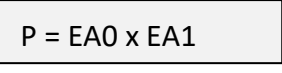

 $|EAO$  redresse = abs(EA0)